# What is the Supplemental Pay Form? What is the Supplemental<br>It is the eForm that is used to pay stipends for the following:<br>• Auto Stipend Award/Recognition Bonus for Instructional Faculty, A&P Faculty, TNT,

- 
- Award/Recognition Bonus for Instructional Faculty, A&P Faculty, TNT, RNT, and Adjunct
- Cellphone/Internet Stipend
- Degree Attainments for: Associate, Bachelor, Masters and Doctorate
- Moving and Relocation
- Student Bonus
- Temporary Pay

# How do I stop a Supplemental Pay? **How do I stop a Supplemental Pay?**<br>If someone is leaving the university (terming/separating), payroll automatically terminates the cellphone or<br>auto stipend<br>if the rate is to change for the cellphone stipend or if the sti **How do I stop a Supplement**<br>If someone is leaving the university (terming/separating), payroll automatically to<br>auto stipend<br>If you want to stop the cellphone stipend for any other reason, you would submi<br>if the rate is t

- If someone is leaving the university (terming/separating), payroll automatically terminates the cellphone or<br>• If you want to stop the cellphone stipend for any other reason, you would submit a paper PAR. For example,<br>• auto stipend • If someone is leaving the university (terming/separating), payroll automatically terminates the cellphone or<br>• If you want to stop the cellphone stipend for any other reason, you would submit a paper PAR. For example,<br>• • If someone is leaving the university (terming/separating), payroll automatically terminates the cellphone or<br>• The you want to stop the cellphone stipend for any other reason, you would submit a paper PAR. For example,<br>• **How do I stop a Supplemental Pay?**<br>• If someone is leaving the university (terming/separating), payroll automatically terminates the cellphone or<br>• If you want to stop the cellphone stipend for any other reason, you would
- 
- cellphone stipend is to continue
- 

# Where do I find the Supplemental Pay Form? Where do I find the Supplemental Pay Form?<br>The Supplemental Pay Form?<br>Department Self Service >ePAR Home Page > Start a new ePAR > Supplemental Pay Form<br>Department Self Service >ePAR Home Page > Start a new ePAR > Suppleme

The Supplemental Pay Form is in the same location as the Hire Form, Job Change Form and Employment Status Change Form

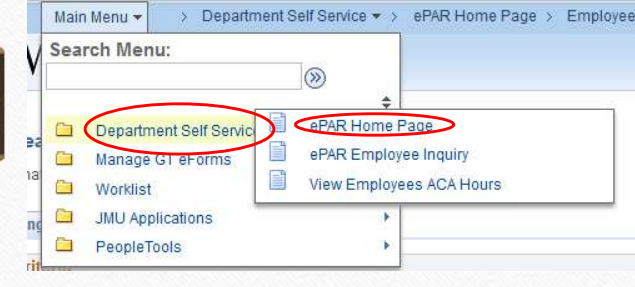

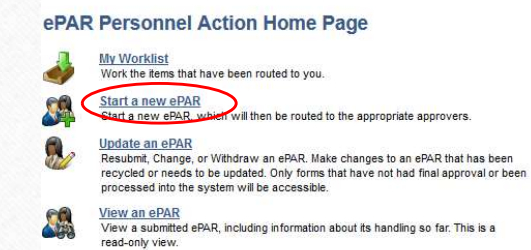

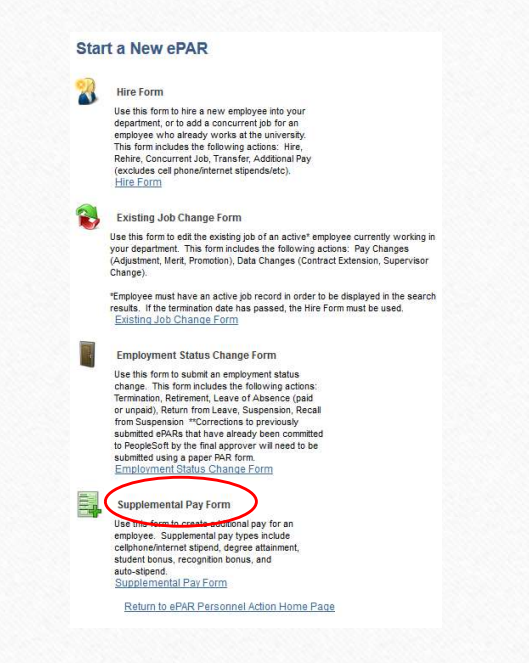

#### **Overview**

- Once you search for and locate the employee > click on their name
- Ensure it is the correct employee
- 

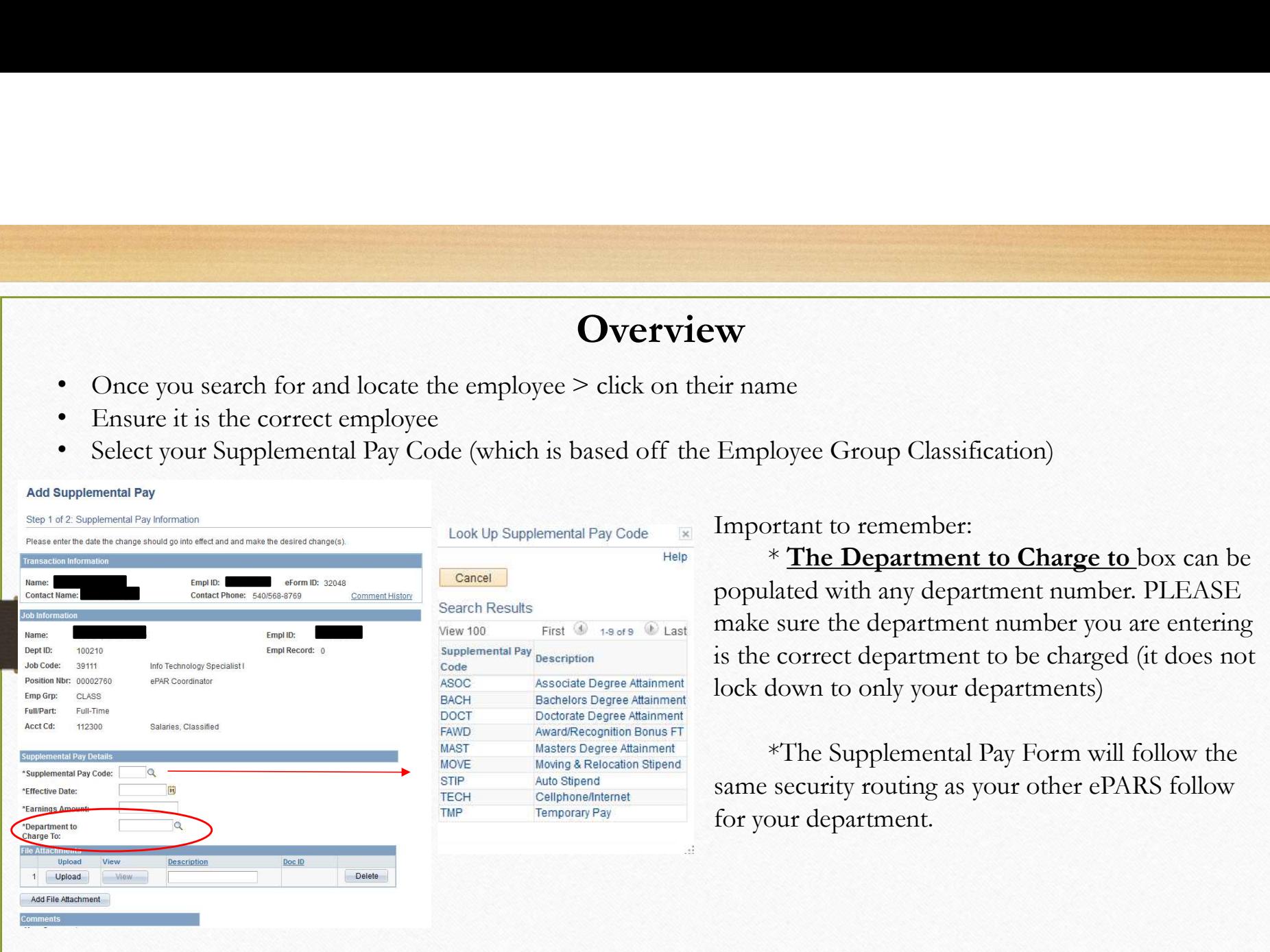

Important to remember:

\* The Department to Charge to box can be populated with any department number. PLEASE make sure the department number you are entering is the correct department to be charged (it does not lock down to only your departments) **Solution Control**<br>
Supplyce Group Classification)<br>
Important to remember:<br>
\* **The Department to Charge to** box can be<br>
populated with any department number PLEASE<br>
make sure the department number you are entering<br>
is the

\*The Supplemental Pay Form will follow the for your department.

#### Degree Attainment Supplemental Pay Code

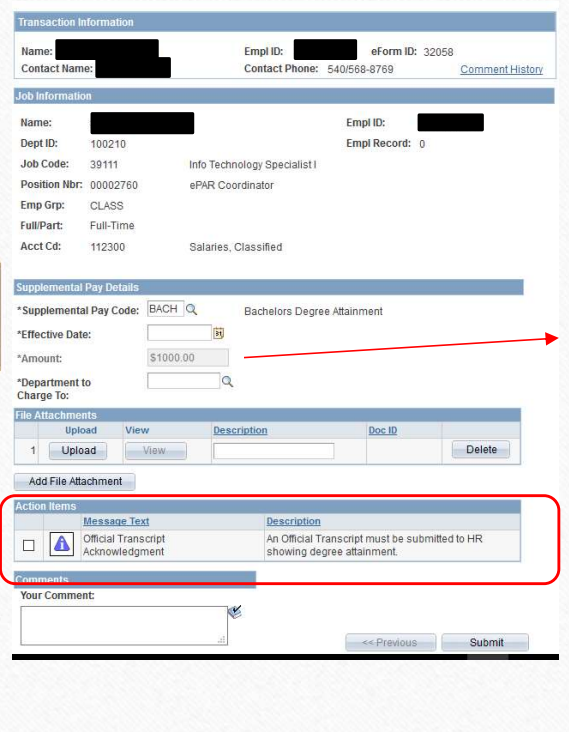

- Associate Degree (\$500.00)
- Bachelors Degree (\$1000.00)
- Masters Degree (\$2000.00)
- Doctorate Degree (\$3000.00)

The proper amount for the degree attainment will default in the amount box once you have selected that Supplemental Pay Code.

You must check the *Official Transcript Acknowledgement* box in order to submit the ePAR. We require either a sealed physical copy or an e-scrip/secure electronic copy sent to us from the institution. You can also send it from a third party services such as National Student Clearinghouse and Parchment. Please have them addressed to Gage Kivlen and sent to onboard@jmu.edu. Official Transcripts can Bachelors Degree (\$1000.00)<br>
• Bachelors Degree (\$2000.00)<br>
• Doctorate Degree (\$3000.00)<br>
• Doctorate Degree (\$3000.00)<br>
• Doctorate Degree (\$3000.00)<br>
• Ou must check the *Official Transcript Acknowledgement* box in orde Street, MSC 7009, Harrisonburg, VA 22807

## Cell Phone/Internet Supplemental Pay Code

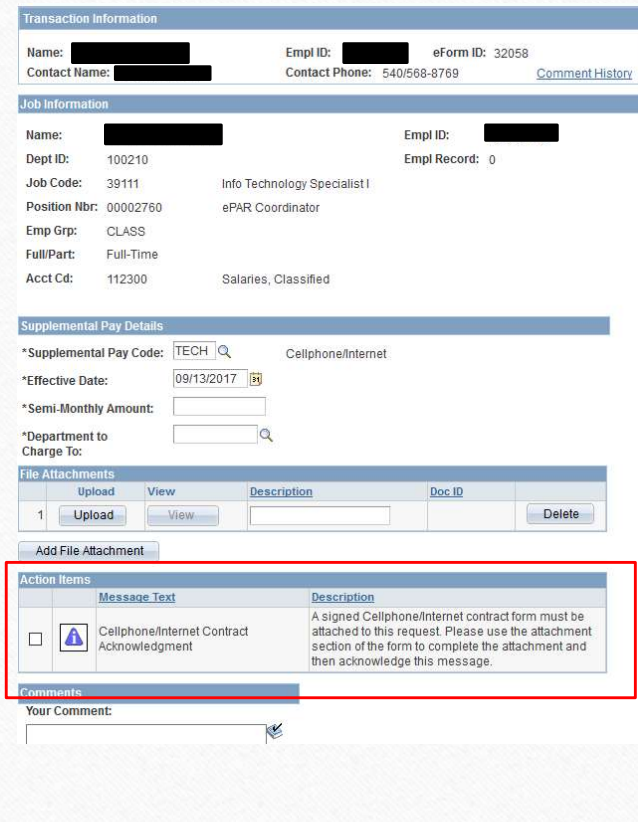

Important things to remember on the Cell Phone/Internet form:

- Make sure you enter the semi-monthly amount
- Fill out and have the employee and the supervisor sign and upload the Cell Phone and Internet Access Stipends
- Check the box acknowledging you have attached the contract
- You must use the current date or future dates. You cannot use a past date **Examplemental Pay Code**<br>
Fortant things to remember on the Cell Phone/Internet form:<br>
Make sure you enter the semi-monthly amount<br>
Fill out and have the employee and the supervisor sign and upload<br>
the Cell Phone and Inte
- This payment will continue until it is stopped by the department

### Vehicle/Auto Supplemental Pay Code

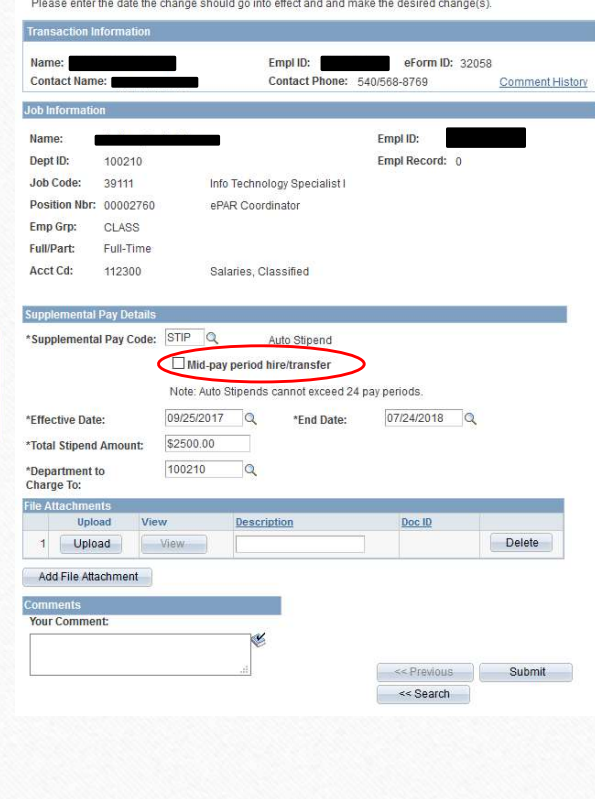

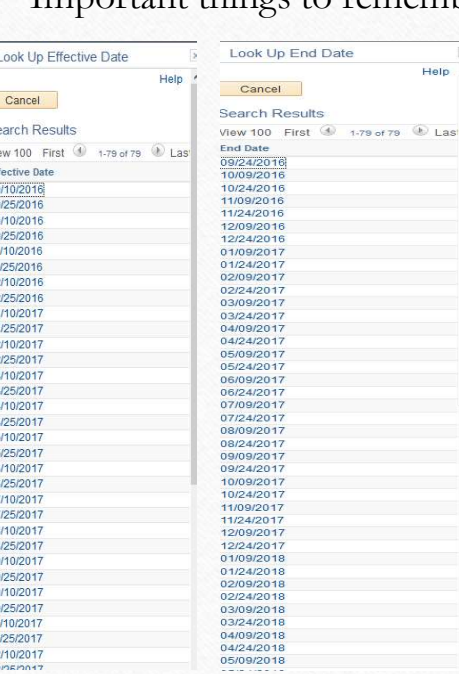

Important things to remember on the Vehicle/Auto Pay Form:

- The Effective Date should be the start
- Pay Code<br>
on the Vehicle/Auto Pay Form:<br>
The Effective Date should be the start<br>
of a pay period and the end date should<br>
be the end of a pay period<br>
If you hire or transfer someone in the<br>
middle of a pay period you mu Pay Code<br>
In the Vehicle/Auto Pay Form:<br>
The Effective Date should be the start<br>
of a pay period and the end date should<br>
be the end of a pay period<br>
If you hire or transfer someone in the<br>
middle of a pay period – you mu **1 Pay Code**<br>
er on the Vehicle/Auto Pay Form:<br>
• The Effective Date should be the start<br>
of a pay period and the end date should<br>
be the end of a pay period<br>
• If you hire or transfer someone in the<br>
middle of a pay perio Pay Code<br>
In the Vehicle/Auto Pay Form:<br>
The Effective Date should be the start<br>
of a pay period and the end date should<br>
be the end of a pay period<br>
If you hire or transfer someone in the<br>
middle of a pay period – you mus the Mid-pay period hire/transfer box and **Pay Code**<br>
In the Vehicle/Auto Pay Form:<br>
The Effective Date should be the start<br>
of a pay period and the end date should<br>
be the end of a pay period<br>
If you hire or transfer someone in the<br>
middle of a pay period – you hire/transfer. The end date should still **here the the pay Code**<br> **e** the vehicle/Auto Pay Form:<br>
• The Effective Date should be the start<br>
of a pay period and the end date should<br>
• If you hire or transfer someone in the<br>
middle of a pay period – you must select
- exceed 24 pay periods

## Full Time & Part Time Award/Bonus Supplemental Pay Code Part Time Award/Bonus Supplemental Pay Code<br>Full time – Instructional Faculty & A&P Faculty<br>Part time – Adjunct, RNT & TNT<br>RESIMED TO RESIMED A SUPPER TO A SUPPOSE THE RESIDENCE OF A SUPPOSE OF THE RESIDENCE OF THE RESIDEN Time Award/Bonus Supplemental Pay Code<br>
The – Instructional Faculty & A&P Faculty<br>
Part time – Adjunct, RNT & TNT<br>
Things to remember:

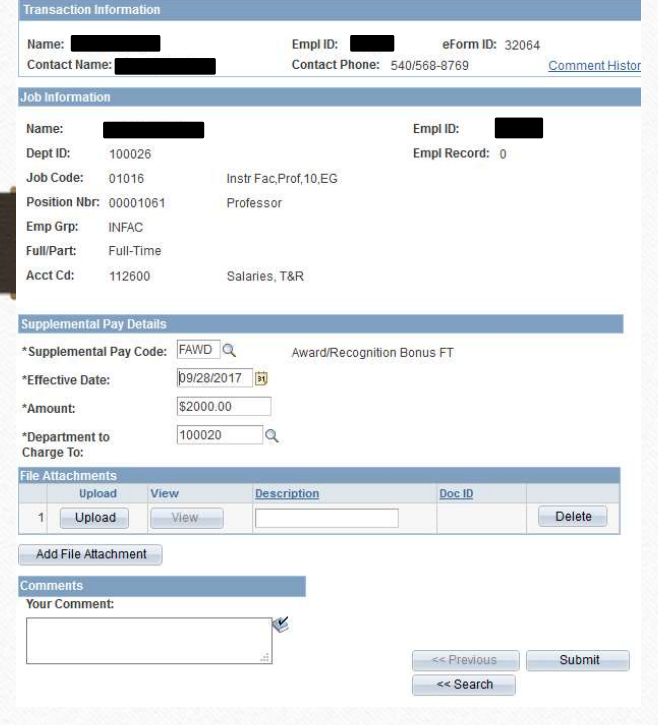

Things to remember:

- A current or future effective date must be entered. You CANNOT enter a past date
- This is a one time payment so no end date is needed
- Classified & Wage bonuses are done on the **Employee Recognition** Form, not on ePAR

#### Moving and Relocation Stipend Supplemental Pay Code

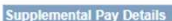

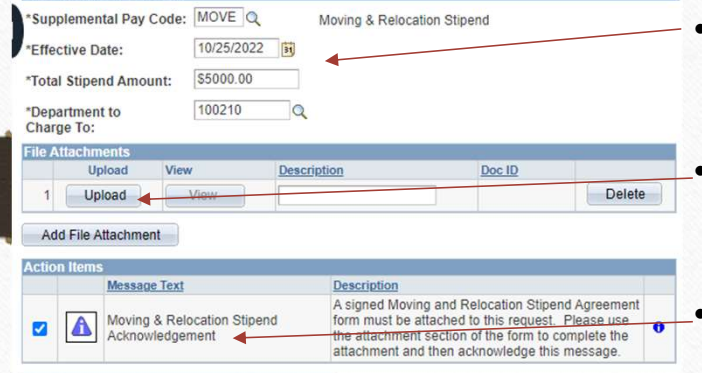

- FINTER THE EFFECTIVE date, the content of the paid within thirty days after employee start date, will be taxable  $\begin{array}{l} \text{3. No additional moving and relocation reimbursements or payments to the employee or other words for the University's stiped offer, the university.} \end{array}$ to be charged<br>to the Charged strell control of twelve (12) months beginning (Employ Date).<br>5. The Employee further agrees that in the event the Employee does not remain in the<br>employ of the University as a full-time employ
- Agreement
- You must check the box

#### **Employee Moving and Relocation Stipend Agreement**

This is an agreement entered on **(Offer Date)** for the payment of a moving and relocation stipend in the amount of (Amount) (Employee Name) to \_ who has accepted employment with (Department Name) at James Madison University for the position of (Employee Working Title)

- 1. To assist the Employee in meeting the extraordinary expenses of moving and relocation, James Madison University (The University) agrees to offer the Employee a moving and
- 
- 
- 
- 
- employ of the University as a full-time employee for the full twelve-month period, the<br>Employee will repay to the University as provided portion of the strepend amount The<br>University will prorate, on a monthly basis, the Moving and Relocation month during which the Employee remained in the employ of the University, the amount<br>solve and the discretion, may waive repayment if the Employee is separated for reason beyond the Employee's control, but termination for cause shall not be deemed a reason beyond the Employee's control.

Department Contact: (Specify Name and Phone Number)

 $Moving$  and  $Relocation$   $\nparallel$   $\mu$  m witness to this agreement, the employee understands that moving and relocation stipends are taxable and must follow the eligibility guidelines outlined in Moving and Relocation Policy  $Stipend Acknowledgements$ Solo, located at http://www.jmu.edu/financemanual/procedures/5020.shtml, and all parties

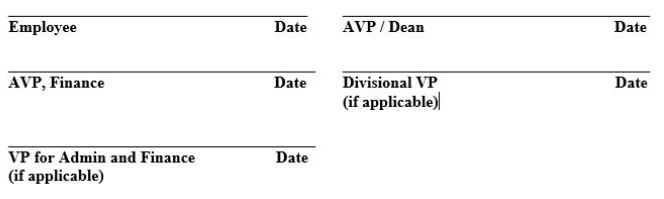

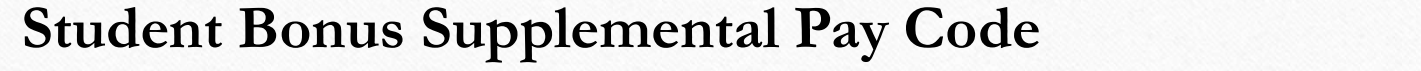

Please enter the date the change should go into effect and and make the desired change(s).

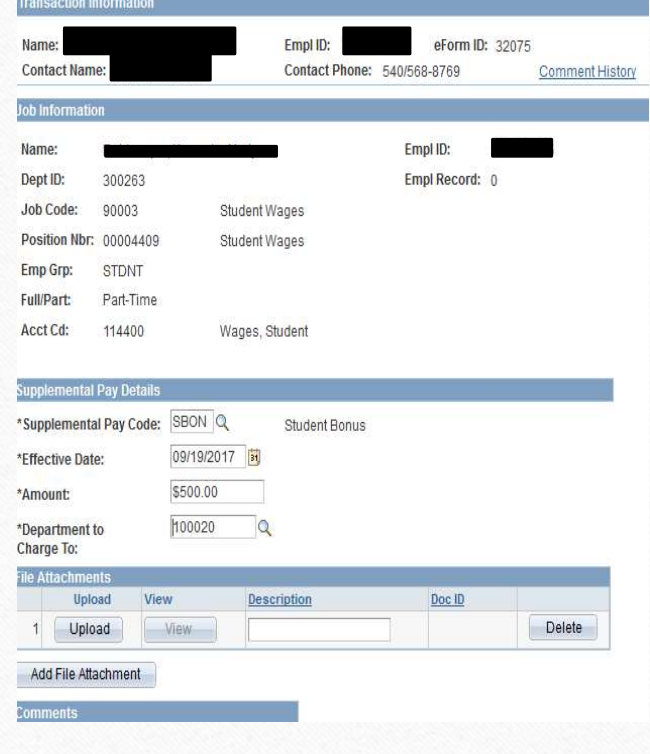

#### Things to remember:

- The Effective Date must be current or future dated. You CANNOT enter a past date
- This is a one time payment so no end date is needed

\*for more information related to student bonuses, please reach out to Student Employment

### Temporary Pay Supplemental Pay Code

#### Step 1 of 2: Supplemental Pay Information

Please enter the date the change should go into effect and and make the desired change(s).

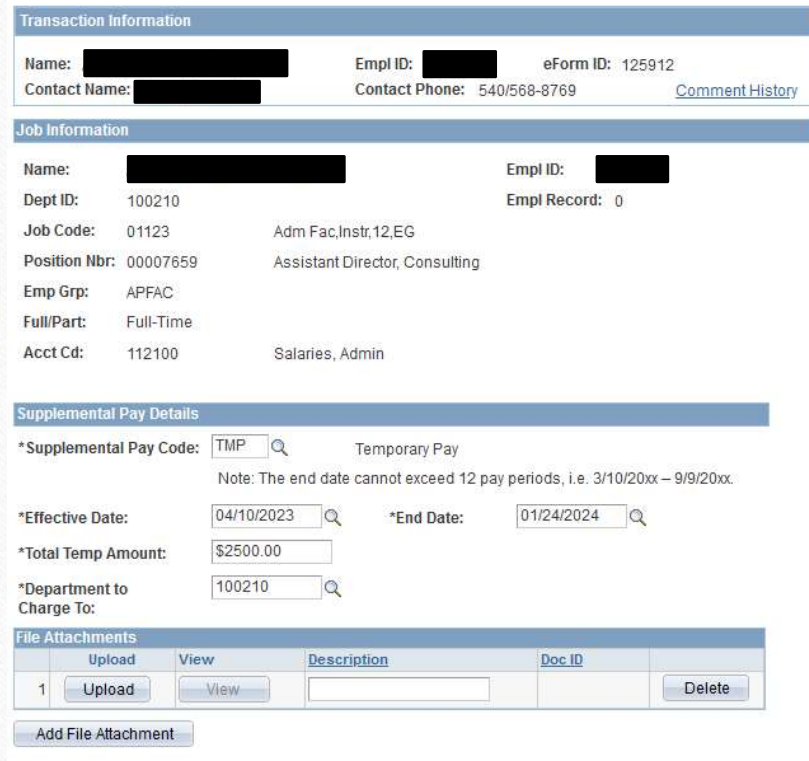

- Select TMP from the drop down box
- Choose your start/end date from the drop down box
- Total Temp Amount is total they are to get for the time period
- Select TMP from the drop down box<br>• Choose your start/end date from the drop down box<br>• Total Temp Amount is total they are to get for the time period<br>on the ePAR (please contact your <u>HR Consultant</u> for guidance)<br>• Depa • Select TMP from the drop down box<br>• Choose your start/end date from the drop down box<br>• Total Temp Amount is total they are to get for the time period<br>• Department to Charge To is the department paying for this<br>• tempora **on the ePAR (please contact your HR Consultant for guidance)**<br>
• Choose your start/end date from the drop down box<br>
• Deal Temp Amount is total they are to get for the time period<br>
on the ePAR (please contact your <u>HR Con</u> temporary pay

month timeframe

timeframe